# **myRogerMic 1.0**

Gebruiksaanwijzing

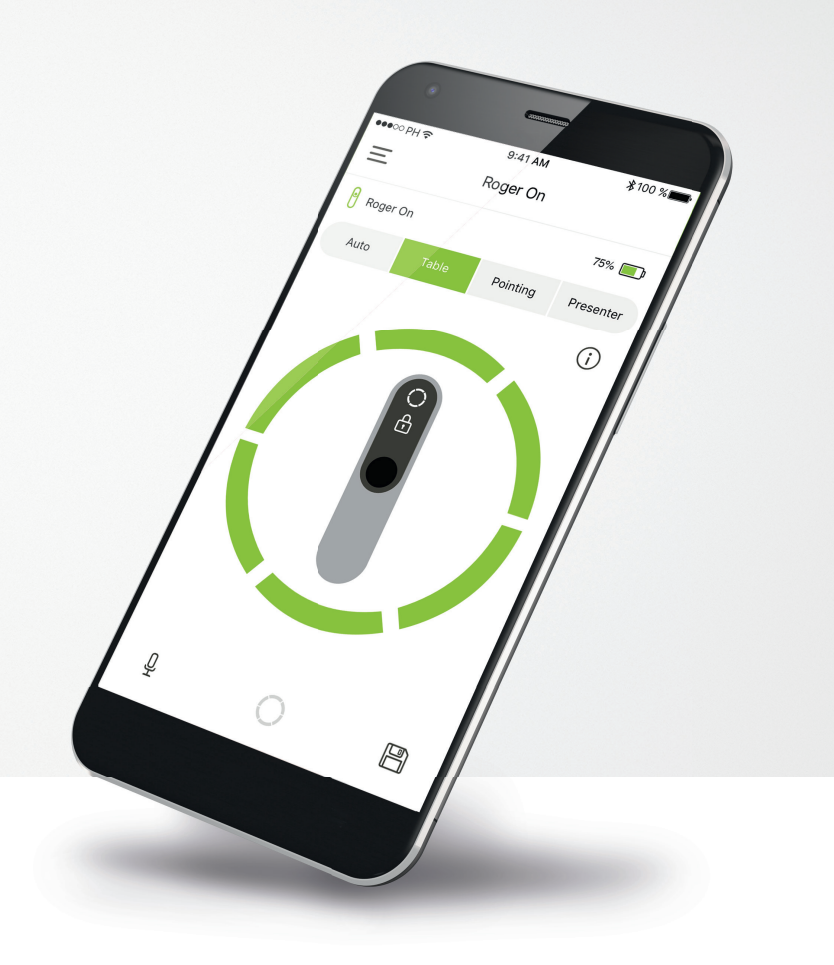

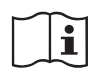

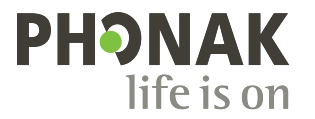

A Sonova brand

### **Aan de slag**

myRogerMic is een app die is ontwikkeld door Sonova, wereldleider op het gebied van hooroplossingen. Het hoofdkantoor bevindt zich in Zürich, Zwitserland. Lees de gebruikersinstructies grondig door om te kunnen profiteren van alle mogelijkheden die de app biedt.

#### **Beoogd gebruik**

De myRogerMic app is bedoeld om bestaande Roger On™ functies te selecteren, aan te passen en op te slaan en om statusinformatie in te zien op een draadloze, gevisualiseerde manier.

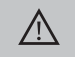

**Informatie over compatibiliteit:**

Phonak Roger On™ of Phonak Roger On™ iN vereist voor het gebruik van de myRogerMic app. myRogerMic kan worden gebruikt met telefoons met Bluetooth® Low-Energy (BT-LE) met iOS® versie 13 of nieuwer. De app kan worden gebruikt op Android™-apparaten die GMSgecertificeerd (Google Mobile Services) zijn, waarop Bluetooth® 4.2 en Android™ OS 7.0 of nieuwer worden ondersteund.

Het woordmerk en het logo Bluetooth® zijn geregistreerde handelsmerken van Bluetooth SIG, Inc.; deze merken worden door Sonova AG onder licentie gebruikt.

iPhone® is een handelsmerk van Apple Inc., geregistreerd in de VS en andere landen.

Android™ is een handelsmerk van Google LLC.

IOS® is een (geregistreerd) handelsmerk van Cisco Systems, Inc. en/of gelieerde ondernemingen in de Verenigde Staten en bepaalde andere landen waarin Cisco Inc. actief is.

# **Inhoud**

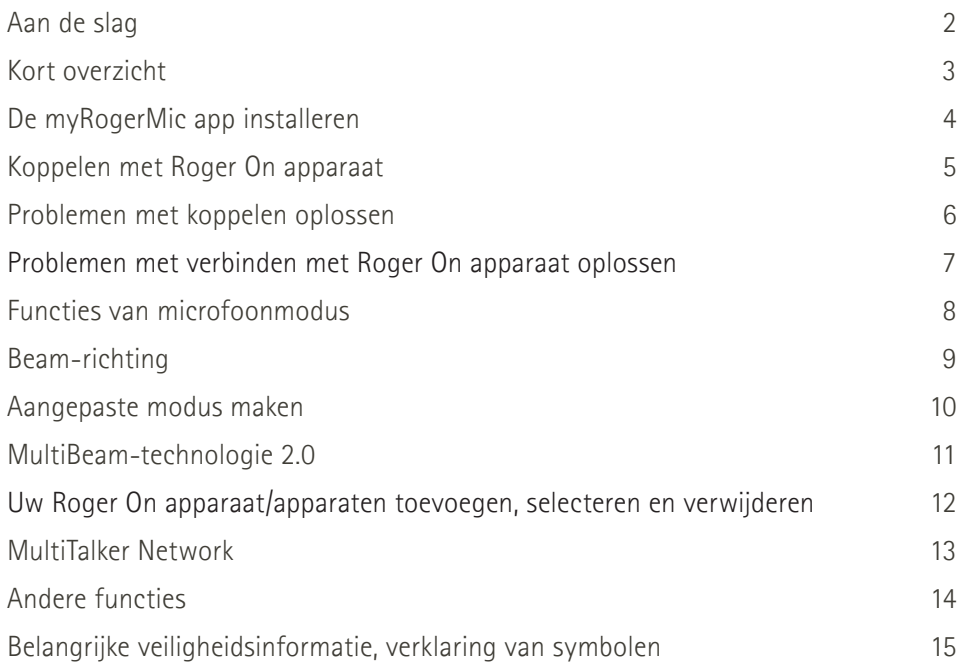

# **Kort overzicht**

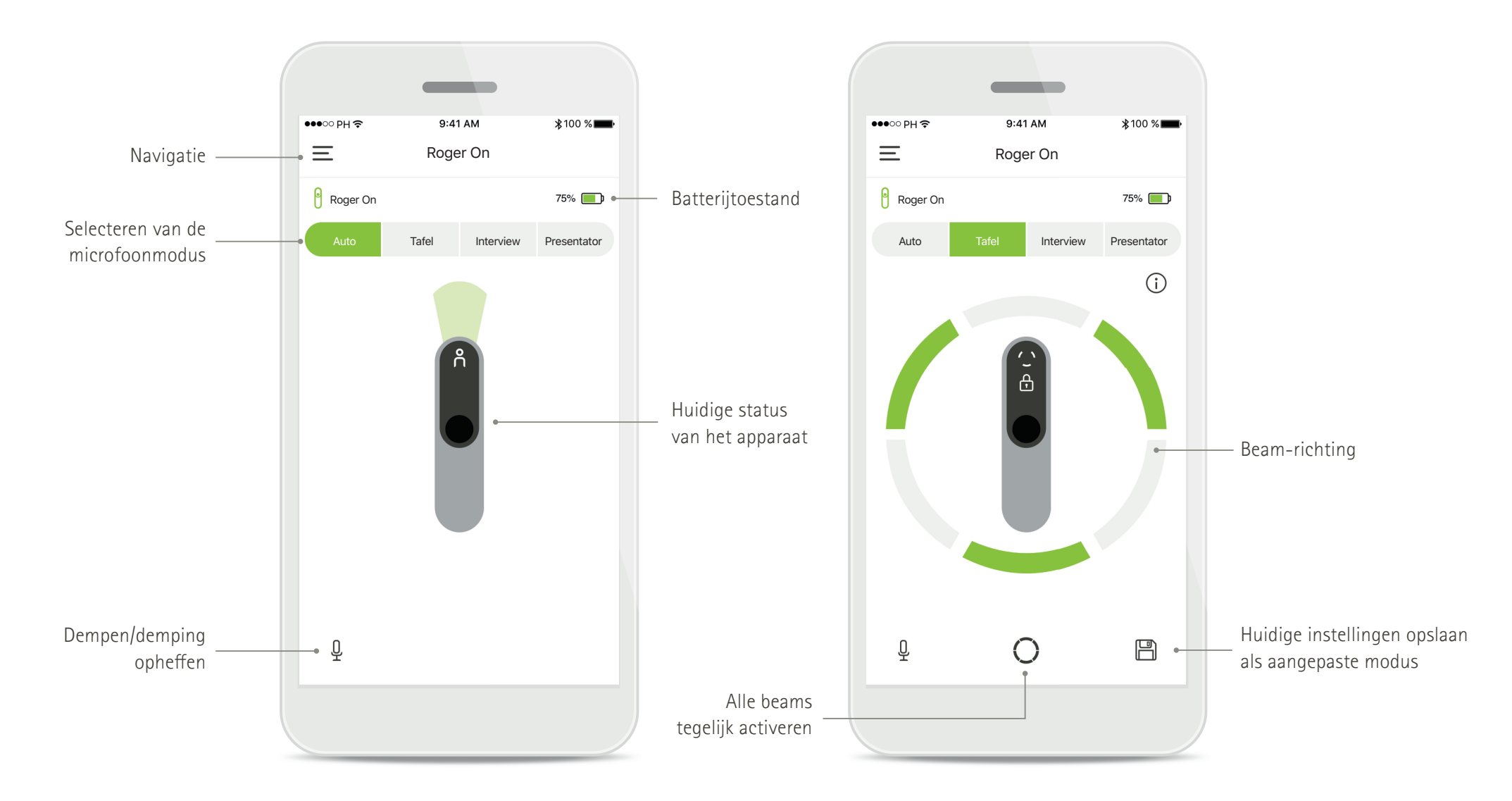

# **Installeren van de myRogerMic app**

- **Verbind uw smartphone met het internet via wifi of mobiele data**
- **Schakel Bluetooth**® **op uw smartphone in**

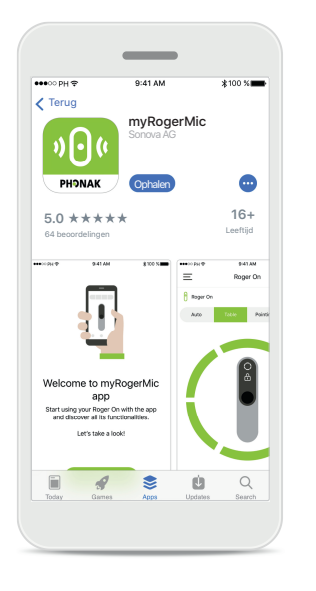

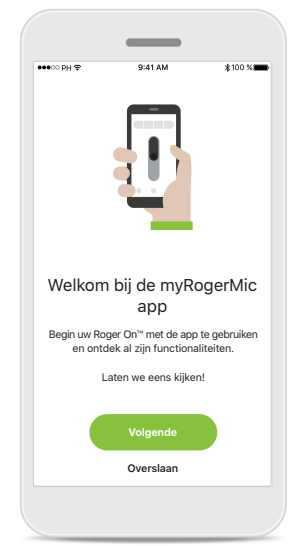

**Download de myRogerMic app**

Download de app via de app-store. Open de myRogerMic app nadat deze geïnstalleerd is.

# **Open de myRogerMic app** Open de app en klik op **Volgende** of **Overslaan** om

de introductie-informatie over te slaan.

### **Privacyverklaring**

**Ik ga akke** 

Privacyverklaring

Om de app te kunnen gebruiken, moet u bij de privacyverklaring op **Ik ga akkoord** klikken om in te stemmen met de privacyverklaring en door te gaan.

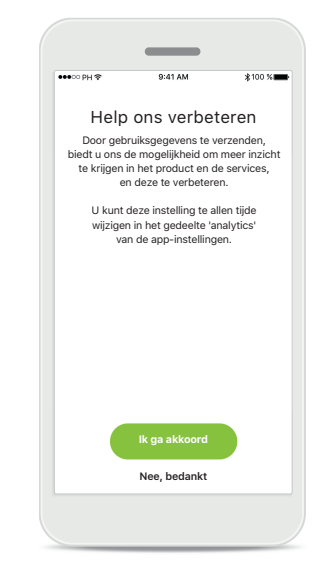

**Productverbetering** Door gebruiksgegevens te delen helpt u ons onze producten te verbeteren.

### Klik op **Ik ga akkoord**

indien u geanonimiseerde gebruiksgegevens wilt delen, of klik op **Nee, bedankt** indien u dit niet wilt.

# **Koppelen met Roger On apparaat**

**Om Roger On te verbinden met de myRogerMic app, dient u de instructies hieronder te volgen. U kunt tot tien Roger On apparaten koppelen aan de app. Voor meer informatie over het toevoegen van meerdere apparaten, gaat u naar het gedeelte Uw Roger On apparaat/apparaten toevoegen, selecteren en verwij deren.**

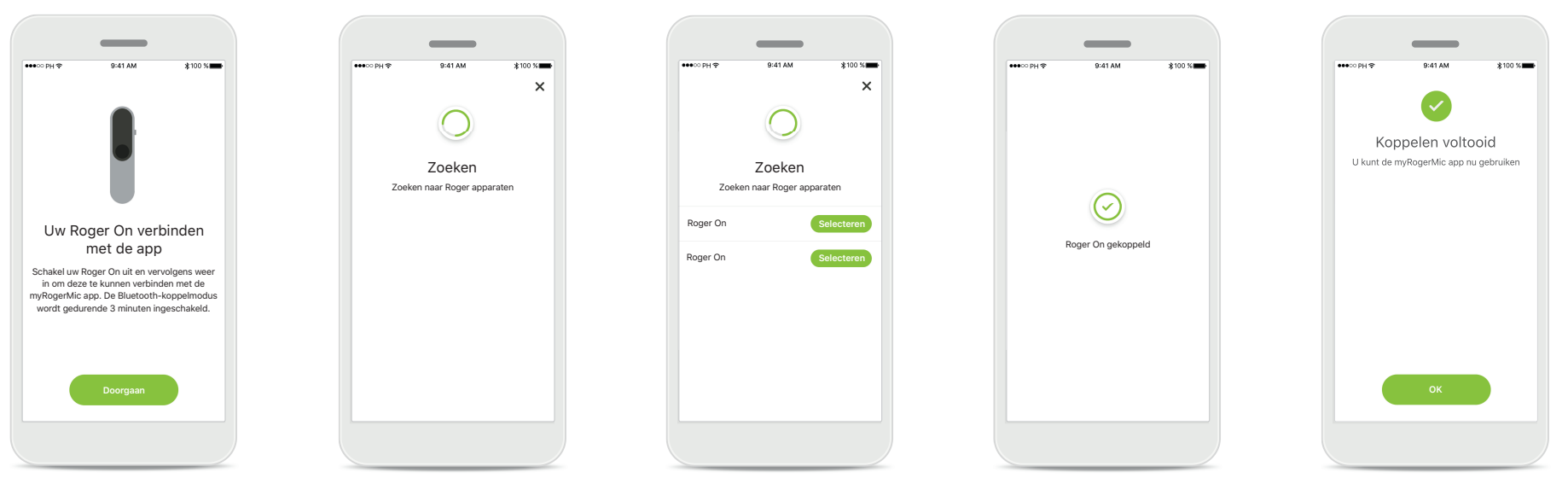

### **Koppelingsinstructies** Volg de instructies op het scherm en tik op **Doorgaan**.

#### **Zoeken**

De app zoekt naar Roger On apparaten en geeft ze weer zodra ze zijn gedetecteerd. Dit kan een paar seconden duren.

#### **Selecteren**

Tik op **Selecteren** wanneer uw Roger On in de lijst verschijnt. Het is niet mogelijk om meerdere Roger On apparaten tegelijkertijd te koppelen. Elk Roger On apparaat moet afzonderlijk worden gekoppeld.

#### **Koppelen voltooid**

De Roger On is nu gekoppeld. De app gaat automatisch door naar de volgende stap.

#### Configuratie voltooid

U kunt nu alle compatibele functionaliteiten van de myRogerMic app gebruiken. Tik op **Ok** om het hoofdscherm te openen.

# **Problemen met koppelen oplossen**

Mogelijke problemen tijdens het configuratieproces.

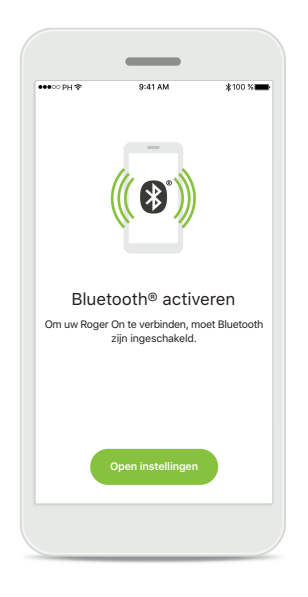

**Bluetooth - iOS** Bluetooth op uw mobiele apparaat moet ingeschakeld zijn om uw Roger On te koppelen. Als u een iPhone heeft, kunt u dit doen door te tikken op de knop **Open instellingen**.

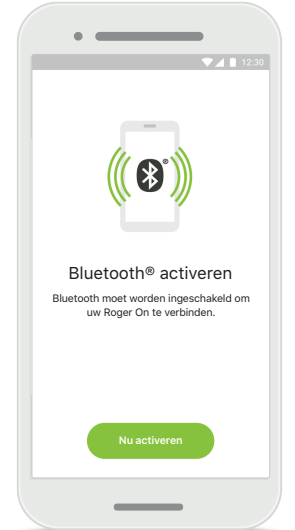

**Bluetooth - Android** Bluetooth op uw mobiele apparaat moet ingeschakeld zijn om uw Roger On te koppelen. Als u een Android-apparaat heeft, kunt u dit activeren door op de knop **Nu activeren** te tikken.

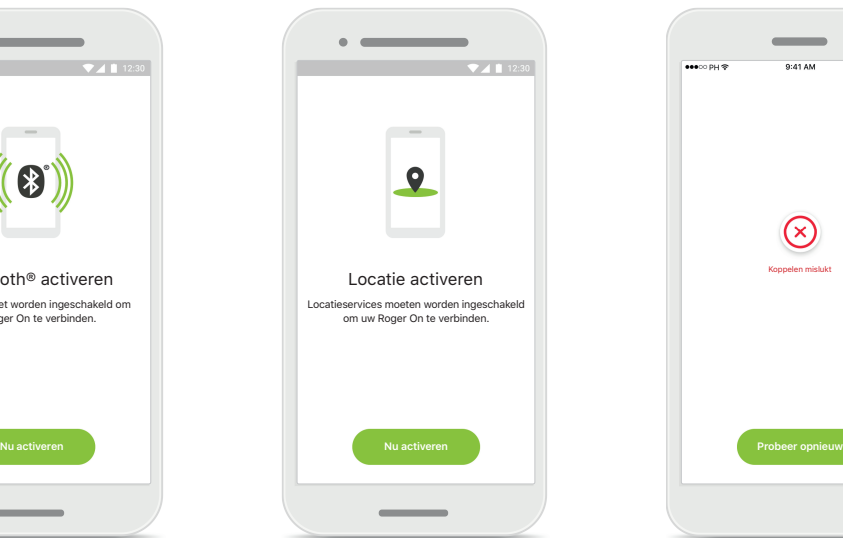

#### **Locatie**

Op Android-apparaten moet u locatieservices inschakelen wanneer u toestellen met Bluetooth voor het eerst koppelt. Na de eerste setup kunt u de locatieservices weer inschakelen.

#### **Koppelen is mislukt**

 $\circledcirc$ Koppelen mislukt

Indien het koppelen mislukt is, kunt u:

- 1. Tikken op **Probeer opnieuw**  om het koppelproces te herstarten.
- 2. Sluit uw app en begin opnieuw.

# **Problemen met verbinden met Roger On apparaat oplossen**

Mogelijke fouten tijdens het verbinden met uw Roger On apparaat.

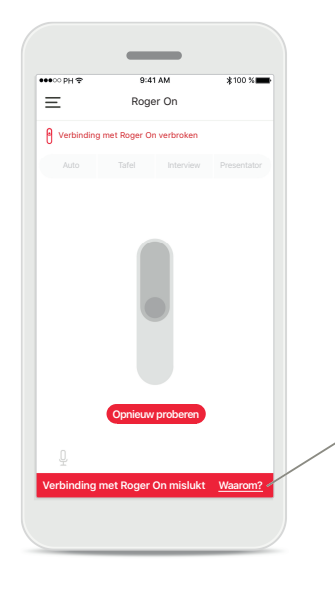

#### **Verbindingsfouten**

Wanneer de myRogerMic app niet kan verbinden met uw Roger On, probeer dan opnieuw te verbinden nadat u het volgende gecontroleerd heeft:

- Roger On staat aan en het batterijniveau is niet laag/leeg.
- Roger On is binnen bereik van uw mobiele Bluetooth-apparaat.

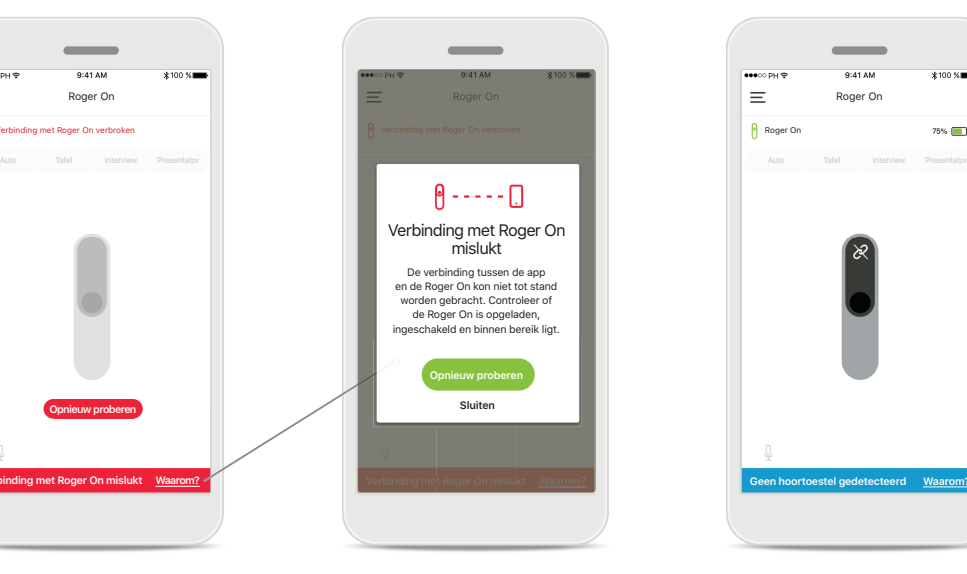

#### **Verbindingsfouten instructies**

Tik op de knop **Waarom** voor meer informatie over waarom de verbinding mislukt is. Ook vindt u hier instructies omtrent wat te doen om de verbinding tot stand te brengen.

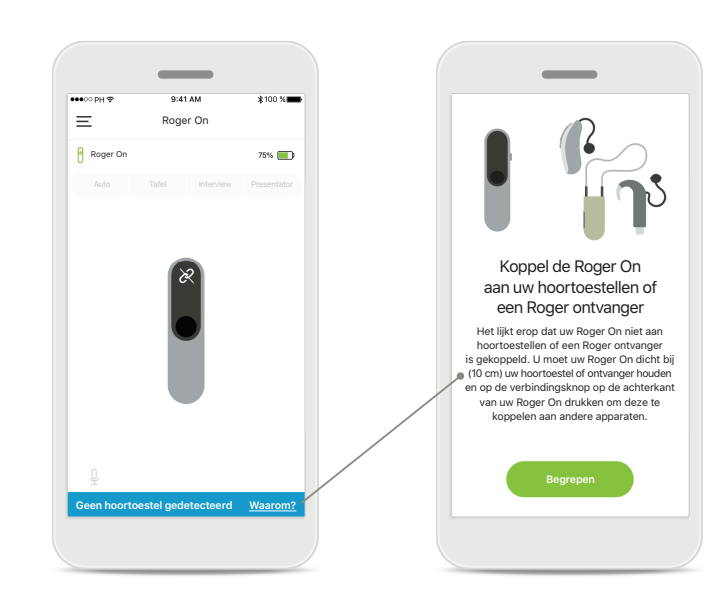

### **Geen hoortoestel gedetecteerd**

Uw Roger On is niet gekoppeld met uw hoortoestel(len). Tik op de knop **Waarom** om instructies te bekijken omtrent het koppelen van uw Roger On met uw hoortoestel(len) of een Roger ontvanger.

# **Functies van microfoonmodus\***

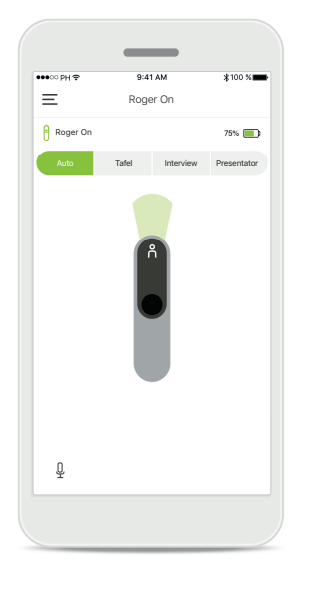

**Automatische modus** Wanneer Roger On in automatische modus staat, zal Roger On zijn microfoonmodus aanpassen aan de hand van zijn positie. De microfoonmodus wordt op de op het scherm afgebeelde Roger On weergegeven.

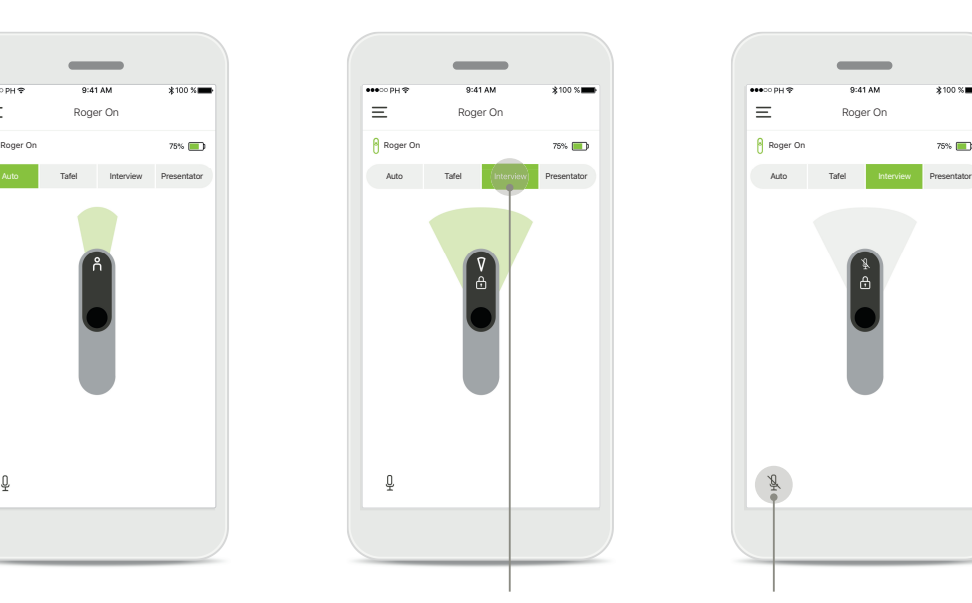

**Microfoonmodus vergrendelen**

Tik op de microfoonmodus die u wilt gebruiken. Uw Roger On is nu vergrendeld in de geselecteerde microfoonmodus.

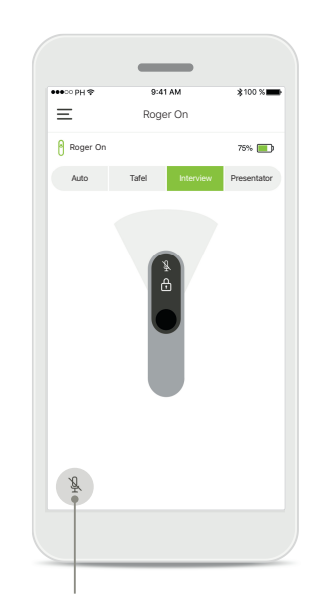

**Dempen/demping opheffen** U kunt Roger On dempen of het dempen opheffen door op het microfoonpictogram te drukken.

### **Beam-richting**

**Wanneer Roger On op een tafel wordt geplaatst, kan de spraakverstaanbaarheid in rumoerige situaties verbeterd worden via MultiBeam-technologie.<sup>1</sup> Een voorbeeld:**  in een groepsgesprek in een restaurant is de spreker die u hoort mogelijk niet dezelfde als de spreker die u wilt horen. Dit kan gebeuren wanneer een nevengesprek **aan tafel begint. In dit geval kunt u met de myRogerMic app de beam richten op de spreker die u wilt horen.**

 $75%$ 

 $(i)$ 

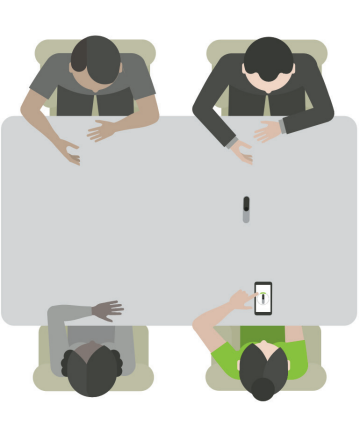

# $\qquad \qquad =$ Roger On  $75\%$ Roger On Auto Tafel Interview Presentator  $\bigcirc$  $\boxplus$ ∩

 $100000$ 

#### **Tafelmodus**

Plaats het Roger On apparaat in het midden van de tafel. Voor een betere ervaring dient u ervoor te zorgen dat u uw Roger On zo plaatst, dat de oplaadpoort uw richting op wijst of in dezelfde richting wijst als op de app.

### **Beams activeren/ deactiveren** Tik op een segment om het betreffende segment

te activeren/deactiveren.

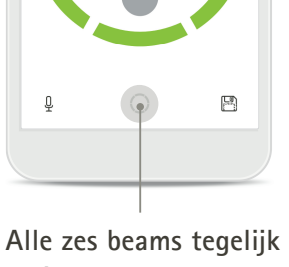

Roger On

Auto I lalel Interview Presentator

Roger On

 $\equiv$ 

**activeren** U kunt alle zes beams tegelijk activeren door op het cirkelpictogram op het scherm te tikken.

#### <sup>1</sup> Thibodeau, L. (2020). Benefits in Speech Recognition in Noise with Remote Wireless Microphones in Group Settings. J Am Acad Audiol. 31(6):404-411. doi: 10.3766/jaaa.19060.

# **Aangepaste modus maken**

Wanneer u een specifiek beam-patroon vaak gebruikt, kunt u deze opslaan als een aangepaste modus via de app. Nu heeft u in het vervolg direct **toegang tot dit beam-patroon op het Roger On apparaat of met één tik in de app. U kunt tot twee aangepaste modi opslaan. Deze kunt u op elk gewenst moment inzien en verwij deren.** 

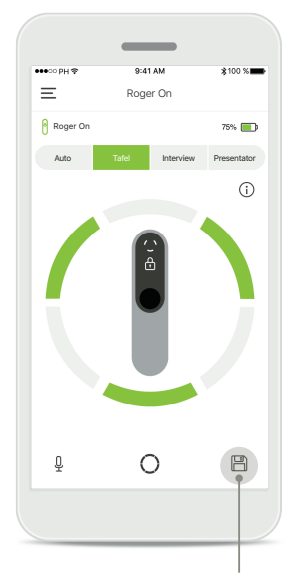

**Aangepaste modus opslaan** Nadat u het beam-patroon heeft geselecteerd dat u vaak gebruikt, tikt u op het pictogram opslaan om deze als aangepaste modus op te slaan. U kunt tot twee aangepaste modi opslaan.

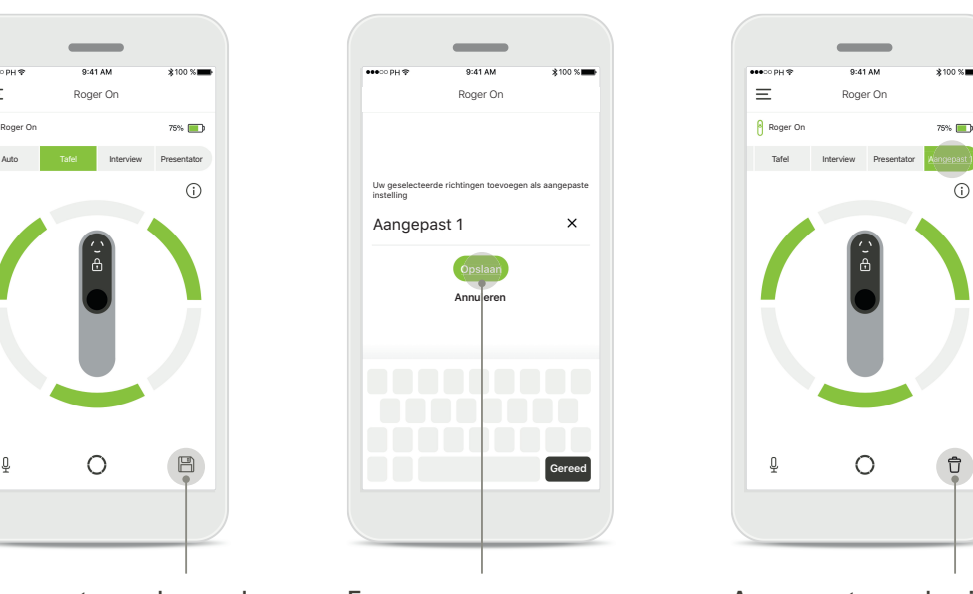

**Een naam geven aan aangepaste modus** U kunt uw beam-patroon een naam geven en vervolgens kunt u tikken op **Opslaan**.

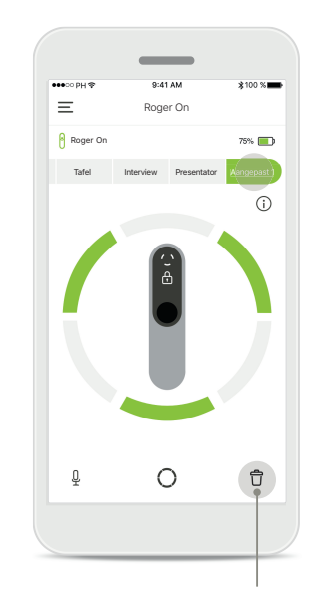

#### **Aangepaste modus inzien**  en verwijderen

De opgeslagen aangepaste modus verschijnt als handmatige modus in de lijst van microfoonmodi. U kunt de aangepaste modus verwijderen door op het pictogram verwijderen te tikken.

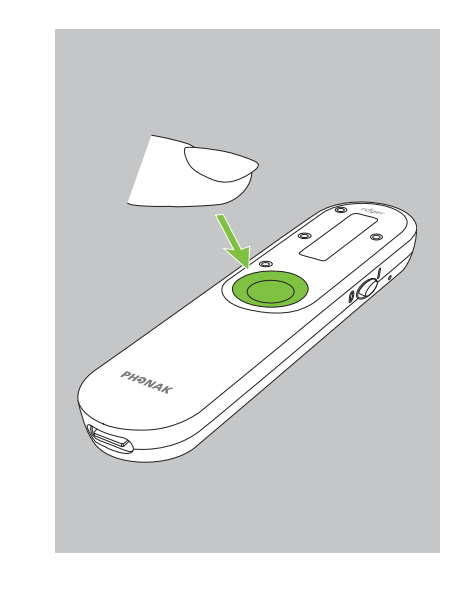

**De aangepaste modus met Roger On inschakelen**

U kunt de aangepaste modus ook inschakelen op Roger On. Druk herhaaldelijk op de functieknop op Roger On totdat de aangepaste modus is ingeschakeld.

# **MultiBeam-technologie 2.0**

Wanneer u beschikt over een paar hoortoestellen die door Sonova geproduceerd zijn, kunt u, via RogerDirect technologie, MultiBeam 2.0 inschakelen. Wanneer **u het Roger On apparaat in het midden van een tafel plaatst, hoort u met MultiBeam 2.0 vanuit welke richting iemands spraak komt. U kunt deze functie alleen in vergrendelde tafelmodus gebruiken.** 

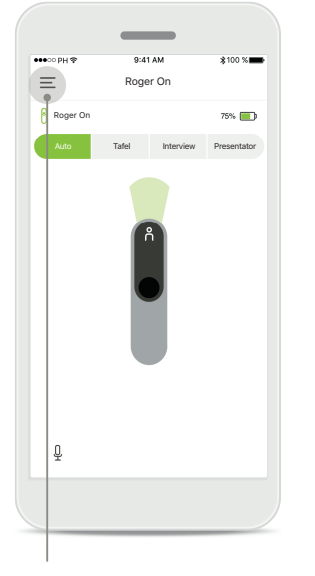

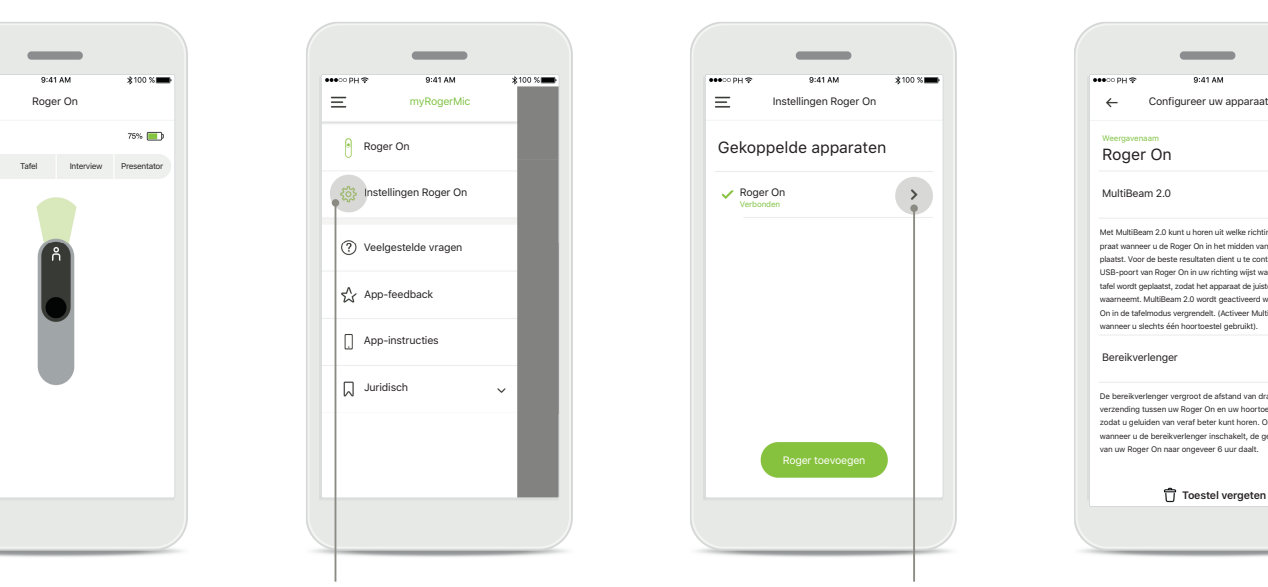

**Het menu openen** Tik op het pictogram met de drie balken om toegang te krijgen tot het menu.

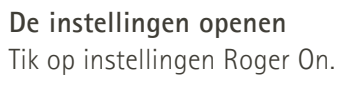

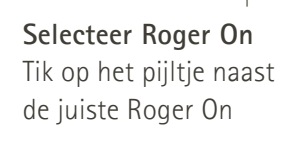

Verbonden

Roger On

Instellingen Roger On

Gekoppelde apparaten

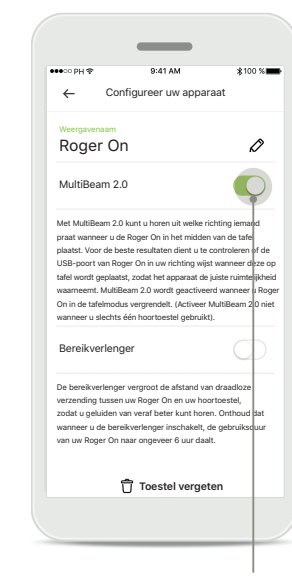

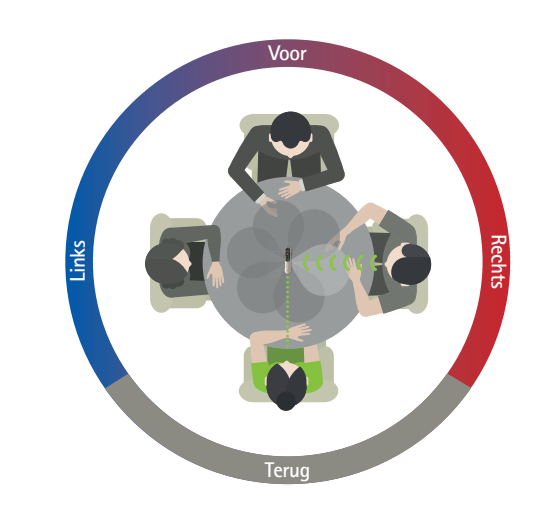

### **MultiBeam 2.0 inschakelen** Tik op de MultiBeam 2.0-schuifknop om deze in te schakelen. De instelling is nu opgeslagen en uw Roger On zal nu MultiBeam 2.0 inschakelen telkens als u handmatig overschakelt naar tafelmodus.

#### **Gebruik op de tafel**

Plaats Roger On in het midden van de tafel en zorg ervoor dat de oplaadpoort in uw richting wijst. Vergrendel vervolgens uw Roger On in tafelmodus via the app of door op de functieknop te drukken.

# **Uw Roger On apparaat/apparaten toevoegen, selecteren en verwij deren**

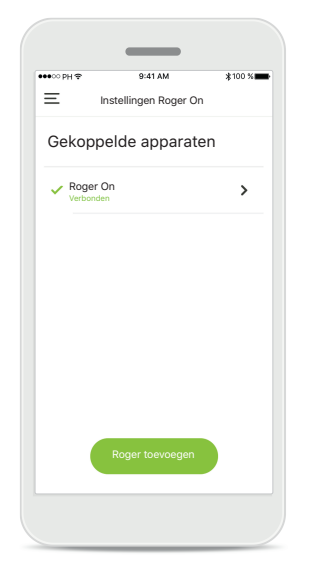

#### **Een nieuwe Roger On toevoegen**

In de hoofdnavigatie van de app, gaat u naar de pagina 'instellingen Roger On' en tikt u op de knop **Roger toevoegen**.

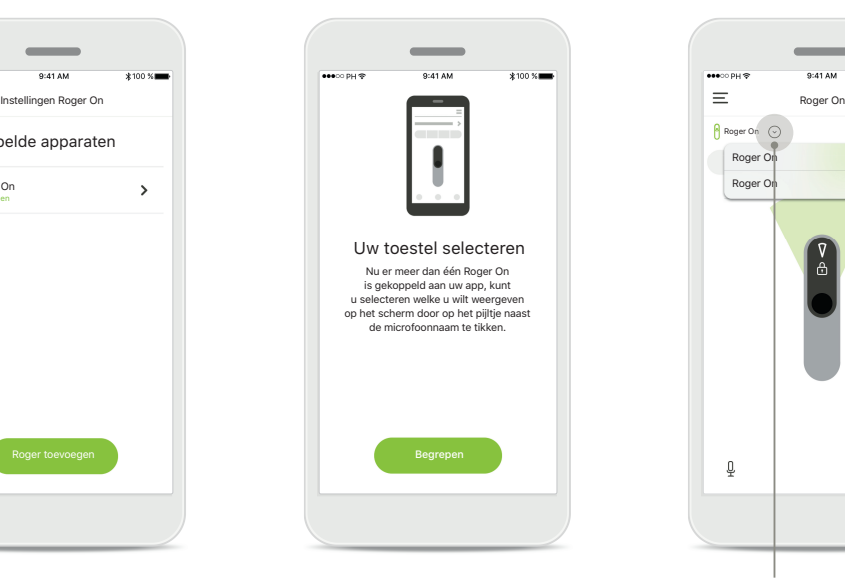

#### **Kiezen tussen meerdere apparaten**

Nadat het koppelproces is voltooid, worden er instructies weergegeven omtrent het selecteren van de gewenste Roger On.

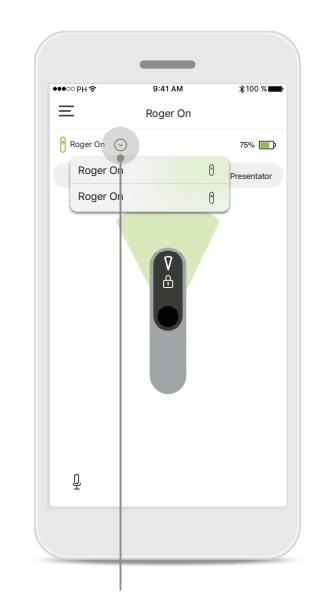

#### **Kiezen tussen meerdere apparaten**

Wanneer er meer dan één Roger On gekoppeld is aan de app, verschijnt er een pijltje op het startscherm. Tik op het pijltje om het gewenste apparaat te selecteren dat met de app bediend moet worden.

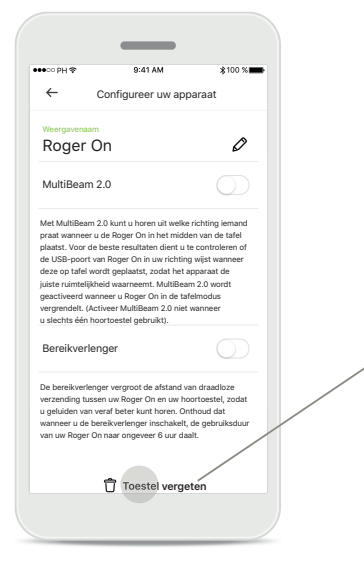

**Een Roger On verwijderen** In de instellingen van de hoofdnavigatie van de app, selecteert u de Roger On die u wilt verwijderen. Tik op het pictogram Toestel vergeten onderaan de pagina.

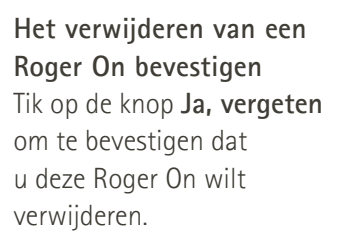

Roger On

Roger apparaat vergeten? U moet uw Roger On opnieuw koppelen om deze met de app te kunnen gebruiken.

 $\sim$ 

**Ja, vergeten Annuleren**

# **MultiTalker Network**

**1. MultiTalker Network**

presentatormodus weer wanneer uw Roger On verbonden is met een andere

Roger microfoon.

**Uw Roger On microfoon kan worden gecombineerd met andere Roger microfoons, bv. de Roger Table Mic II. Zo verstaat u een grotere groep mensen of meerdere**  sprekers op afstand. Meer informatie over het verbinden van een andere microfoon met uw Roger On vindt u in hoofdstuk 13 van de Roger On gebruiksaanwijzing. **Wanneer een Roger On apparaat wordt gebruikt in combinatie met andere microfoons in een MultiTalker Network, zal deze automatisch overschakelen naar presentatormodus (1). Wanneer u uw Roger On op de tafel plaatst of wanneer u deze in de hand houdt, wordt de microfoon automatisch gedempt. De app zal**  uw microfoon automatisch als gedempt weergeven en instructies geven omtrent het opheffen van het dempen (2).

**Als u het dempen van uw Roger On opheft (de functieknop in het midden van de microfoon lang ingedrukt houden), zullen de andere verbonden microfoons (bv. die in hetzelfde MultiTalker Network) automatisch blokkeren. Dit zal ook worden weergegeven in de myRogerMic app (3).** 

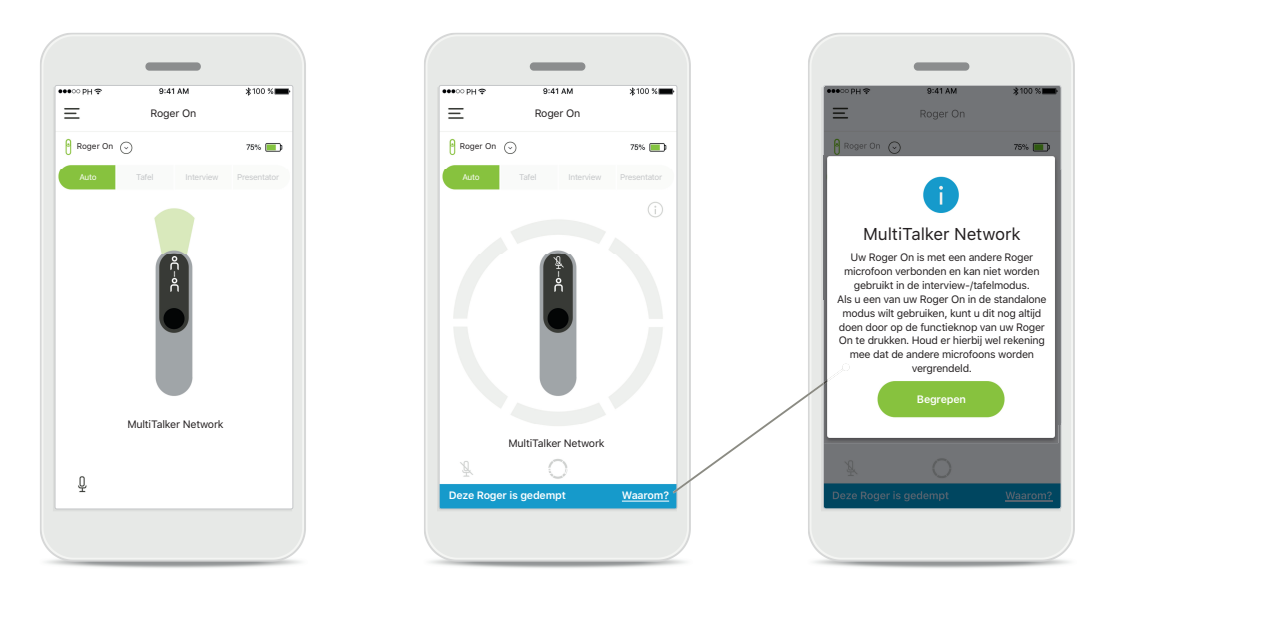

#### De app geeft de automatische **2. Gedempte Roger On**

Uw microfoon is gedempt, omdat u deze niet gebruikt in presentatormodus. Tik op de knop **Waarom** om erachter te komen waarom en hoe u de demping kunt opheffen.

### **3. Geblokkeerde Roger On**

**Deze Roger is geblokkeerd Waarom?**

Roger On

Auto Iafel Interview Presentator

Roger On C

 $\equiv$ 

Uw microfoon is geblokkeerd, omdat een andere microfoon, die met die van u verbonden is, wordt gebruikt in standalone modus (interview of tafel, in een MultiTalker Network en niet gedempt). Tik op de knop **Waarom** om erachter te komen hoe u de blokkering kunt opheffen.

MultiTalker Network Deze Roger On is geblokkeerd omdat hij is verbonden met een andere Roger microfoon die in de standalone modus wordt gebruikt. Als u deze Roger On weer wilt gebruiken, kunt u dat doen door op de functieknop op uw Roger apparaat te drukken.

**Begrepen**

## **Andere functies**

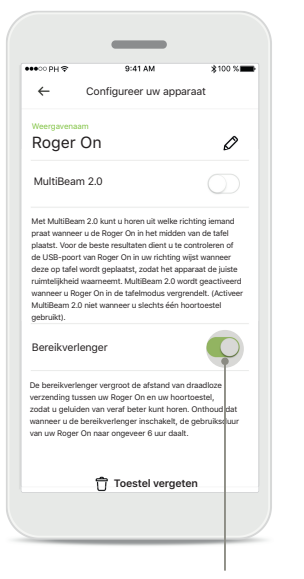

### **Bereikverlenger**

U kunt de functie bereikverlenger inschakelen via de Roger On instellingen in de hoofdnavigatie van de app. Met deze functie hoort u geluid van een nog grotere afstand, omdat de draadloze transmissieafstand tussen uw Roger On en hoortoestellen wordt vergroot.

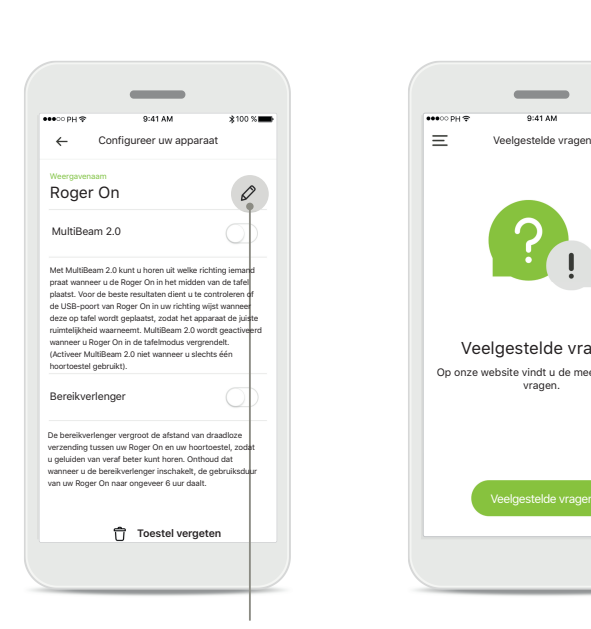

**Een naam geven aan uw Roger On apparaat** Selecteer de Roger On die u een naam wilt geven en tik op het pictogram bewerken (potloodje) om de naam te wijzigen.

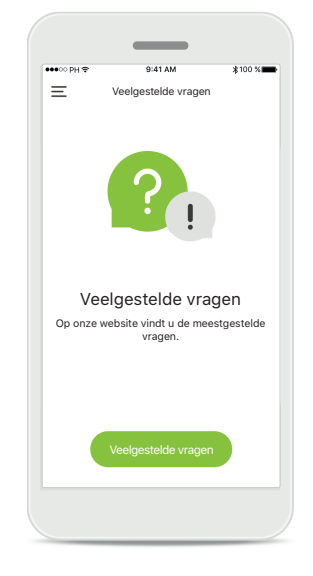

**Veelgestelde vragen** U kunt de veelgestelde vragen raadplegen op onze externe website vanaf deze pagina.

# **Belangrijke veiligheidsinformatie**

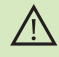

U draagt de verantwoordelijkheid voor het gebruik van de persoonlijke smartphone. Ga voorzichtig om met de smartphone en wees aandachtig bij het gebruik van de app.

 $\bigwedge$ 

 $\circ$ 

 $\bigcap$ 

Het wijzigen van de microfoonmodus of de beam-richting kan de hoorbaarheid verminderen van waarschuwings- of veiligheidsrelevante signalen. Dit kan leiden tot gevaarlijke situaties.

Indien de Roger On niet op het apparaat reageert vanwege ongewone veldstoringen, dient u afstand te nemen van het storingsveld.

 $\bigcap$ Indien de Roger On niet reageert, controleer dan of de Roger On aan staat, de batterij niet leeg is en dat de Roger On binnen bereik is van een standaard Bluetooth LE-verbinding.

Om een afgedrukt exemplaar van de gebruiksaanwijzing te verkrijgen, kunt u contact opnemen met uw plaatselijke Sonova-vertegenwoordiger. Binnen 7 dagen wordt er dan een kopie naar u verzonden.

Activeer uw Bluetooth. Bluetooth moet worden ingeschakeld om met  $\circ$ uw Roger On te verbinden.

Activeer de functie MultiBeam 2.0 niet wanneer u slechts één hoortoestel  $\circ$ gebruikt. Dit kan de hoorprestaties van uw hoortoestel verminderen.

### **Verklaring van symbolen**

- $\bigcap_{i=1}^n$ Dit symbool geeft aan dat het belangrijk is dat de lezer de relevante informatie in deze gebruiksaanwijzing leest en toepast.
- $\mathbb{A}$ Dit symbool geeft aan dat het belangrijk is dat de lezer aandacht besteedt aan de relevante waarschuwingsberichten in deze gebruiksaanwijzing.
- $\bigcirc$ Belangrijke informatie voor de bediening en veiligheid van het product.

 $\epsilon$ Met het CE-symbool bevestigt Sonova AG dat dit Phonak-product voldoet aan de vereisten van de Richtlijn inzake radioapparatuur 2014/53/EU. CE-markering toegepast 2020.

### **AA**

Sonova AG · Laubisrütistrasse 28 CH-8712 Stäfa · Zwitserland www.phonak.com

**V1.00/2021-01/NLG © 2021 Sonova AG All rights reserved**